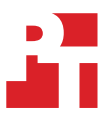

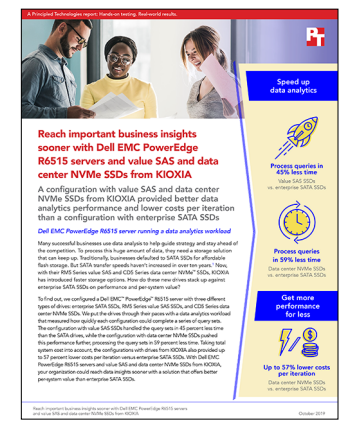

The science behind the report:

Reach important business insights sooner with Dell EMC PowerEdge R6515 servers and value SAS and data center NVMe SSDs from KIOXIA

This document describes what we tested, how we tested, and what we found. To learn how these facts translate into real-world benefits, read the report [Reach important business insights sooner with value SAS and data](http://facts.pt/pmw9od7)  [center NVMe SSDs from KIOXIA.](http://facts.pt/pmw9od7)

We concluded our hands-on testing on August 12, 2019. During testing, we determined the appropriate hardware and software configurations and applied updates as they became available. The results in this report reflect configurations that we finalized on August 2, 2019 or earlier. Unavoidably, these configurations may not represent the latest versions available when this report appears.

### Our results

The table below presents our findings in detail.

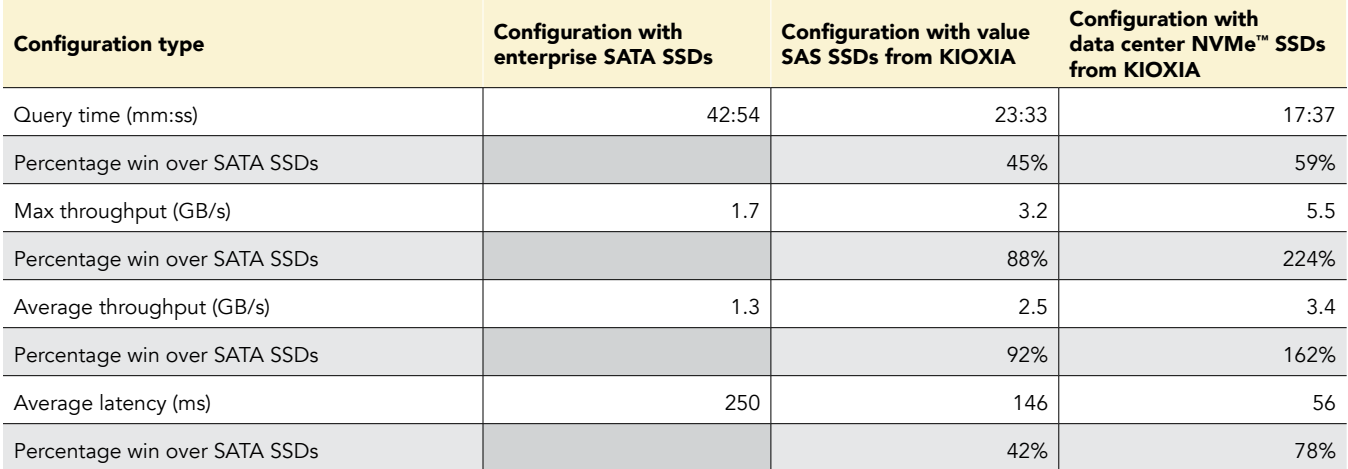

## Cost analysis results

We used list pricing information obtained from Dell EMC on September 26, 2019 to arrive at our system costs. These numbers, while recent at the time of testing, are subject to change. To calculate the cost-per-iteration metric, we took the cost of each configuration and divided it by the number of times our sample dataset of 22 queries could run in an hour. We used normalization to show the performance results and pricing in relative terms compared to the baseline set by the SATA SSDs. As the below table shows, the configuration with data center NVMe SSDs cost slightly more and the configuration with value SAS SSDs cost slightly less than the configuration with SATA SSDs, but in both cases the improved data analytics performance lowered iteration costs.

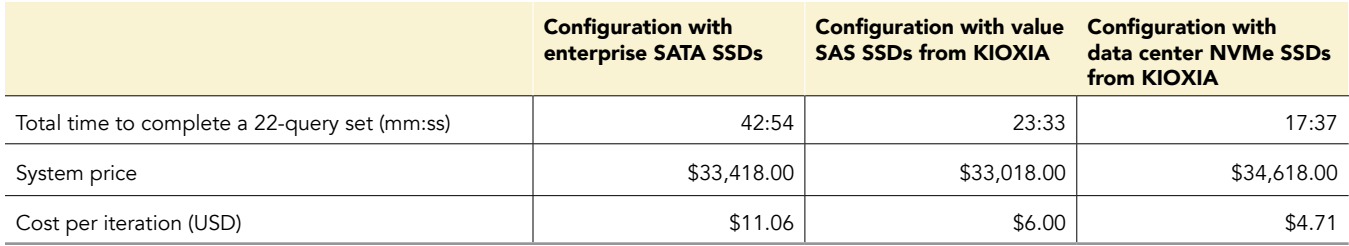

In any given production environment, a database admin may have a limited amount of time to run this type of resource-intensive analytic reporting, generally doing so during planned maintenance windows or periods of low user traffic. We wanted to provide some examples of how an organization might benefit from lower costs per iteration while running data analytics workloads for varying amounts of time. We calculated these costs over a three-year server lifecycle (the point at which Forrester recommends organizations refresh their servers') at workload frequencies ranging from one hour to 20 hours per week. As the below table demonstrates, the drives from KIOXIA delivered consistently higher overall system value.

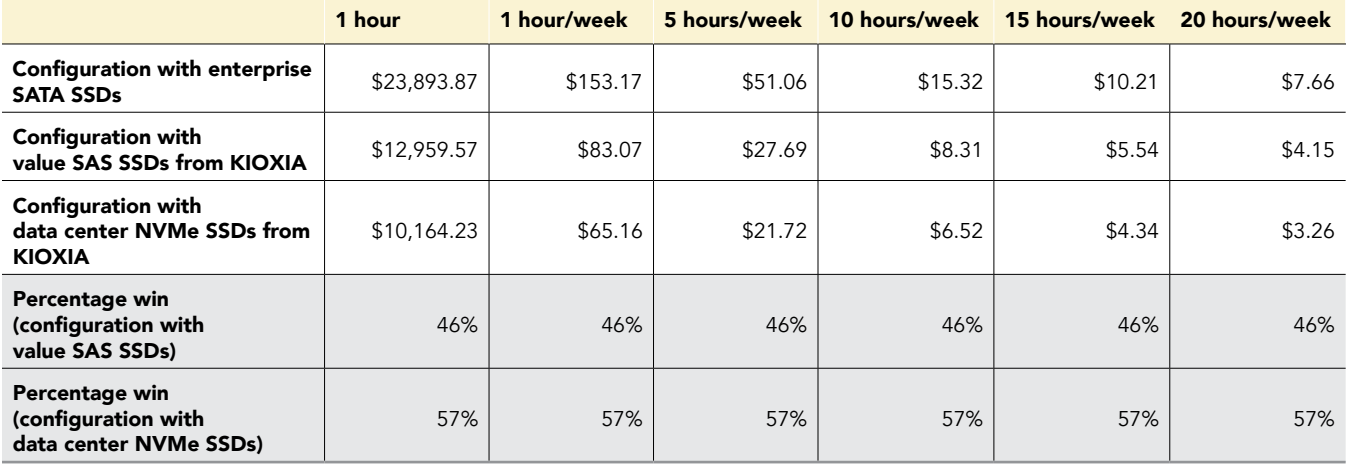

 $\frac{1}{2}$ 

<sup>1</sup> Forrester, "Why Faster Refresh Cycles And Modern Infrastructure Management Are Critical To Business Success," accessed October 7, 2019, [https://www.dellemc.com/resources/en-us/asset/analyst-reports/solutions/forrester-why-fast](https://www.dellemc.com/resources/en-us/asset/analyst-reports/solutions/forrester-why-faster-refresh-cycles-and-modern-infrastructure-management-are-critical-to-business-success.pdf)[er-refresh-cycles-and-modern-infrastructure-management-are-critical-to-business-success.pdf](https://www.dellemc.com/resources/en-us/asset/analyst-reports/solutions/forrester-why-faster-refresh-cycles-and-modern-infrastructure-management-are-critical-to-business-success.pdf).

# System configuration information

The table below presents detailed information on the systems we tested.

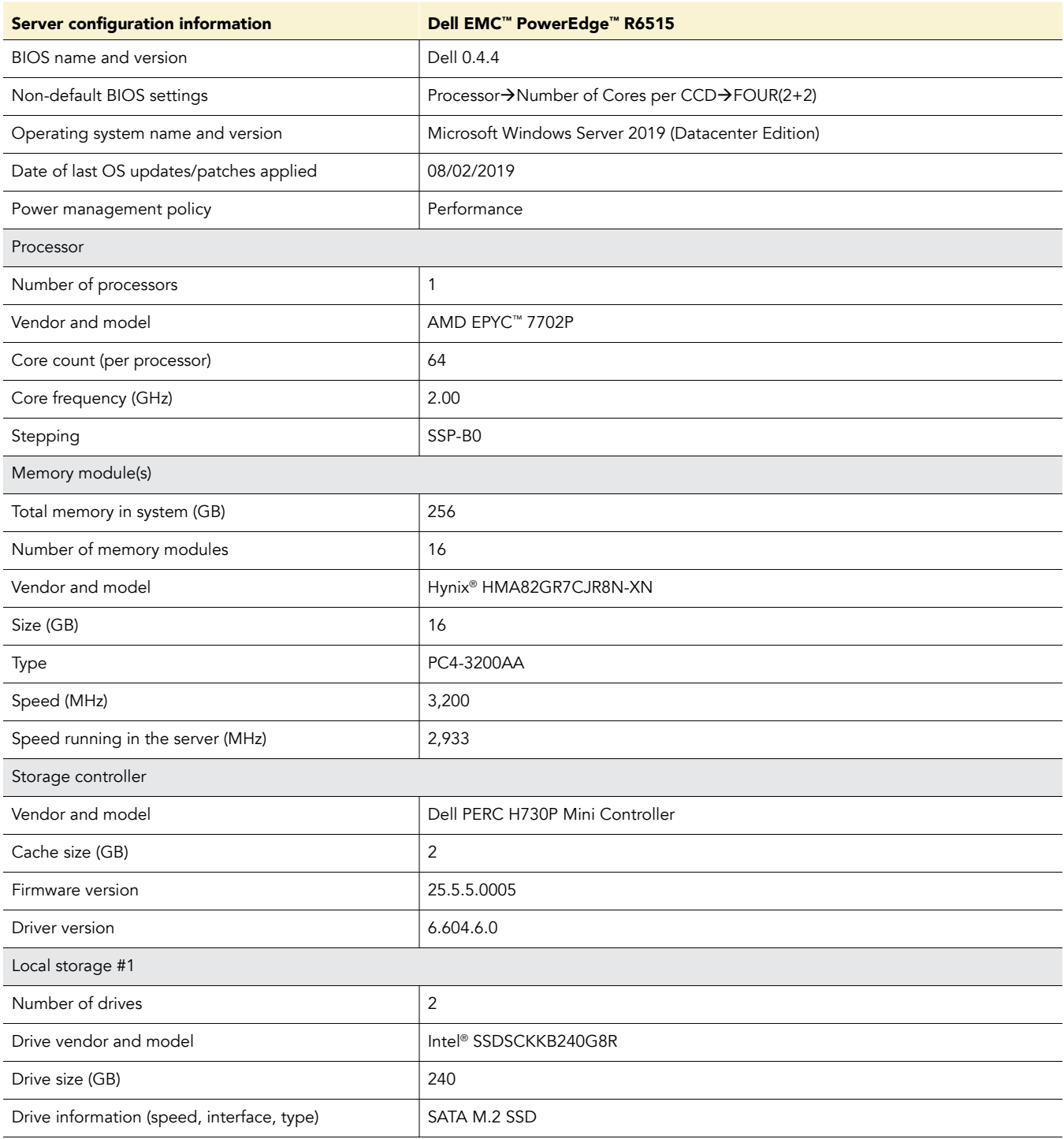

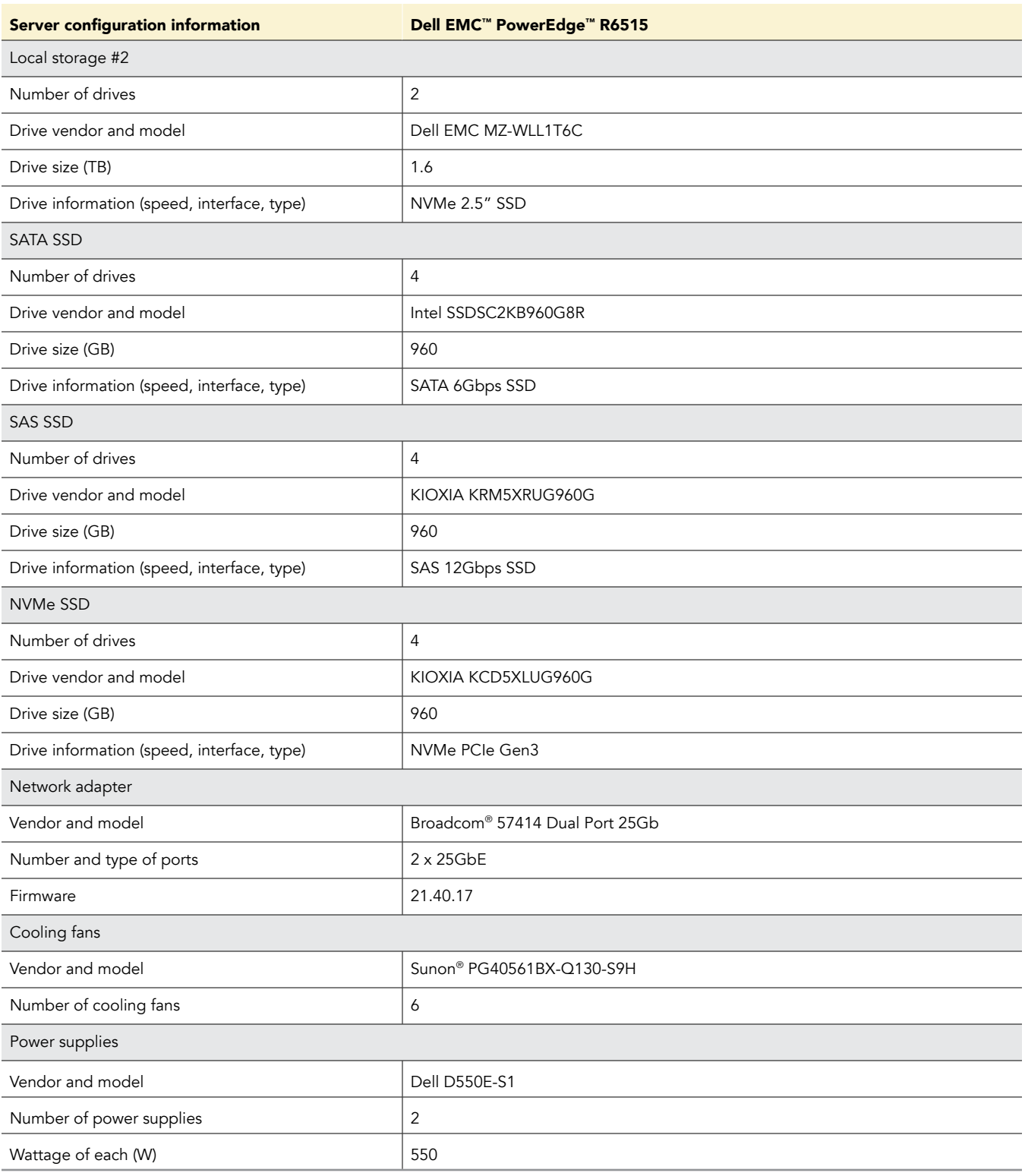

## How we tested

#### BIOS configuration

For a TPC-H-type workload with single threaded processing, reducing the core count can help boost performance and disk throughput. In this study, we set the BIOS settings to default, set the system profile to Performance, and then configured the processor settings to reduce the number of cores. We changed the "Number of Cores per CCD" to "FOUR (2+2)." This reduced the core count from 64 to 32.

#### RAID configuration

For the SAS and SATA drive sets (four SATA, four SAS), we used two sets of four SSD RAID10 volumes for data. For the NVMe drive set, we configured a Storage Spaces Direct virtual drive in a mirrored configuration using all four NVMe SSDs for data. For all three drive configurations, we used two 1.6TB NVMe drives in a Dell PERC RAID1 configuration for SQL database logging. We installed the OS on an internal BOSS card with two 240GB M.2 SSDs in a RAID1 configuration.

#### Installing Microsoft Windows Server 2019

- 1. Insert the Microsoft Windows Server 2019 installation DVD into the optical drive.
- 2. Power on the server, and boot into the Windows installer.
- 3. Once the installation files have copied into memory, select the appropriate language, time and currency format, and keyboard layout, and click Next.
- 4. Click Install Now.
- 5. Enter the product key, and click Next.
- 6. Choose Windows Server 2019 Datacenter (Server with a GUI), and click Next.
- 7. Check the I accept the license terms box, and click Next.
- 8. Choose Custom: Install Windows only (advanced).
- 9. Select the OS hard drive from the list, and click Next. This will begin the installation.

### Configuring Windows Update

- 1. In the left pane of the Server Manager window, click Local Server.
- 2. In the main frame, next to Windows Update, click Not configured.
- 3. In the Windows Update window, in the main pane, click Let me choose my settings.
- 4. Under Important updates, select Never check for updates (not recommended), and click OK.
- 5. In the left pane, click Check for updates, and install all available updates.
- 6. Close the Windows Update window.

#### Installing SQL Server 2017

- 1. Attach the installation media ISO for SQL Server 2017 to the VM.
- 2. Click Run SETUP.EXE. If Autoplay does not begin the installation, navigate to the SQL Server 2017 DVD, and double-click it.
- 3. In the left pane, click Installation.
- 4. Click New SQL Server stand-alone installation or add features to an existing installation.
- 5. To accept the license terms, click the checkbox, and click Next.
- 6. To check for updates, click Use Microsoft Update, and click Next.
- 7. To install the setup support files, click Install.
- 8. If the system displays no failures, click Next.
- 9. At the Setup Role screen, choose SQL Server Feature Installation, and click Next.
- 10. At the Feature Selection screen, select Database Engine Services, Full-Text and Semantic Extractions for Search, Client Tools
- Connectivity, and Client Tools Backwards Compatibility.
- 11 Click Next
- 12. At the Instance Configuration screen, leave the instance default selection, and click Next.
- 13. At the Database Engine Configuration screen, select the authentication method you prefer. For our testing purposes, we selected Mixed Mode.
- 14. Enter and confirm a password for the system administrator account.
- 15. Click Add Current user. This may take several seconds.
- 16. Click the Data Directories tab.
- 17. Change the database directory, the database log directory, and the backup directory storage locations to the data, log, and backup volumes.
- 18. Click the TempDB tab.
- 19. Change the number of files to 8.
- 20. Change the initial file size to 1,024 MB.
- 21. Change the Data Directory to the data volume.
- 22. Change the initial size of the log to 1,024 MB.
- 23. Change the Log Directory to the log volume.
- 24. Click Next.
- 25. At the Error and usage reporting screen, click Next.
- 26. At the Installation Configuration Rules screen, check that there are no failures or relevant warnings, and click Next.
- 27. At the Ready to Install screen, click Install.
- 28. When the install has finished, go to the Installation tab in the Installation Center, and click Install SQL Server Management Tools.
- 29. In the browser that pops up, click Download SQL Server Management Studio 18.X.
- 30. To open the installer, click on the download.
- 31. Click Run.
- 32. Click Install.
- 33. When the installation has completed, close the installation window.

#### Creating a database

- 1. Open SQL Server Management Studio.
- 2. Right-click Databases->New Database.
- 3. Name the database. We named ours tpch
- 4. To add seven more database files (for a total of eight), click Add.
- 5. Name the database files, and click OK.

#### Installing HammerDB

- 1. Download the latest version of HammerDB from [www.hammerdb.com/download.html.](http://www.hammerdb.com/download.html)
- 2. Double-click the .exe file, choose English, and click OK.
- 3. Click Yes.
- 4. Click Next.
- 5. Choose a destination location, and click Next.
- 6. Click Next.
- 7. Click Finish.

#### Populating the database

- 1. Open HammerDB, and click Options > Benchmark.
- 2. Choose MSSQL Server and TPC-H.
- 3. Expand SQL Server->TPC-H->Schema Build.
- 4. Double-click Options.
- 5. Choose 300 scale and 32 virtual users.
- 6. Check the Clustered Columnstore box.
- 7. Click OK.
- 8. Double-click Build. This build could take several hours.

#### Backing up the database

- 1. Open SQL Server Management Studio.
- 2. Right-click the TPCH database, and click Tasks $\rightarrow$ Back up...
- 3. Choose a location to store the backup, and click OK.

#### Performing the test on Windows

- 1. Start HammerDB.
- 2. Set the database server to SQL Server and the workload to TPC-H.
- 3. Open the Options panel for the Schema Build: SQL Server $\rightarrow$  TPC-H $\rightarrow$ Schema Build $\rightarrow$ Options.
- 4. Change the ODBC Driver to "ODBC Driver 13 for SQL Server."
- 5. Change the MAXDOP to 64.
- 6. For Scale Factor, select 300.
- 7. Click OK.
- 8. Open the Options panel for the Virtual Users: SQL Server $\rightarrow$ TPC-H $\rightarrow$ Virtual User $\rightarrow$ Options.
- 9. Select 1 Virtual Users.
- 10. Select the following: "Show Output," "Log Output to Temp," and "Use Unique Log Name."
- 11 Click OK
- 12. Open the Options panel for the Driver: SQL Server->TPC-H->Driver Script->Options.
- 13. Set Total Query Sets per User to 1.
- 14. Click OK.
- 15. Load the Driver Script: SQL Server->TPC-H->Driver Script->Load.
- 16. To capture CPU, RAM, and disk performance counters, start a custom Perfmon data collector set.
- 17. Click the green arrow in the HammerDB UI.
- 18. To start the run, note the name of the log file, and click OK.
- 19. When the run finishes, stop Perfmon.
- 20. Save the HammerDB results text file and Perfmon output.
- 21. Reboot the server.

[Read the report at http://facts.pt/pmw9od7](http://facts.pt/pmw9od7) $\blacktriangleright$ 

This project was commissioned by KIOXIA.

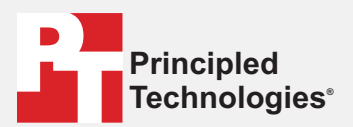

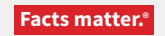

Principled Technologies is a registered trademark of Principled Technologies, Inc. All other product names are the trademarks of their respective owners.

#### DISCLAIMER OF WARRANTIES; LIMITATION OF LIABILITY:

Principled Technologies, Inc. has made reasonable efforts to ensure the accuracy and validity of its testing, however, Principled Technologies, Inc. specifically disclaims any warranty, expressed or implied, relating to the test results and analysis, their accuracy, completeness or quality, including any implied warranty of fitness for any particular purpose. All persons or entities relying on the results of any testing do so at their own risk, and agree that Principled Technologies, Inc., its employees and its subcontractors shall have no liability whatsoever from any claim of loss or damage on account of any alleged error or defect in any testing procedure or result.

In no event shall Principled Technologies, Inc. be liable for indirect, special, incidental, or consequential damages in connection with its testing, even if advised of the possibility of such damages. In no event shall Principled Technologies, Inc.'s liability, including for direct damages, exceed the amounts paid in connection with Principled Technologies, Inc.'s testing. Customer's sole and exclusive remedies are as set forth herein.